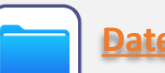

## Mit der **Dateien-App**

<span id="page-0-0"></span>kannst du auf die meisten Dateien deines iPads zugreifen und diese verwalten. Du kannst hier zum Beispiel Ordner erstellen und Dateien in diesen zusammenlegen.

(**Infos: [S. 5](#page-4-0)**)

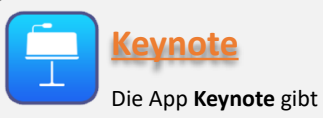

dir die Möglichkeit, Präsentationen direkt auf deinem iPad zu erstellen. Keynote bietet dir damit eine Alternative zu Programmen wie PowerPoint oder Impress.

(**Infos: [S. 8](#page-7-0)**)

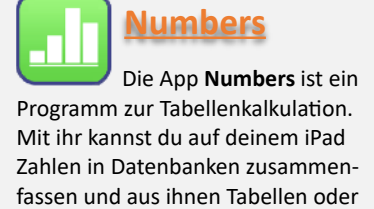

Grafiken erstellen. (**Infos: [S. 10](#page-9-0)**)

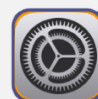

# **[Datensicherung](#page-3-0)**

 Über eine Datensicherung musst Du unbedingt mit Deinen Eltern reden – eine Sicherung in der 'Cloud' ist nicht kostenfrei zu bekommen. Genauer erklären wir die Möglichkeiten auf **[S. 4](#page-3-0)**

## **[Dateien](#page-4-0) APP geht's! – der kleine Wegweiser zu deinem neuen iPad**

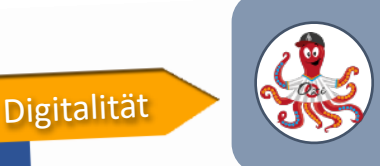

**Bestimmt hast du dich bereits gefragt, was dein neues iPad alles so kann und welche der vielen Apps in Zukunft im Unterricht eingesetzt werden. Dieser kleine Wegweiser soll dir einige Apps genauer vorstellen. Natürlich findest du auf deinem Gerät noch eine ganze Reihe weiterer Programme!**

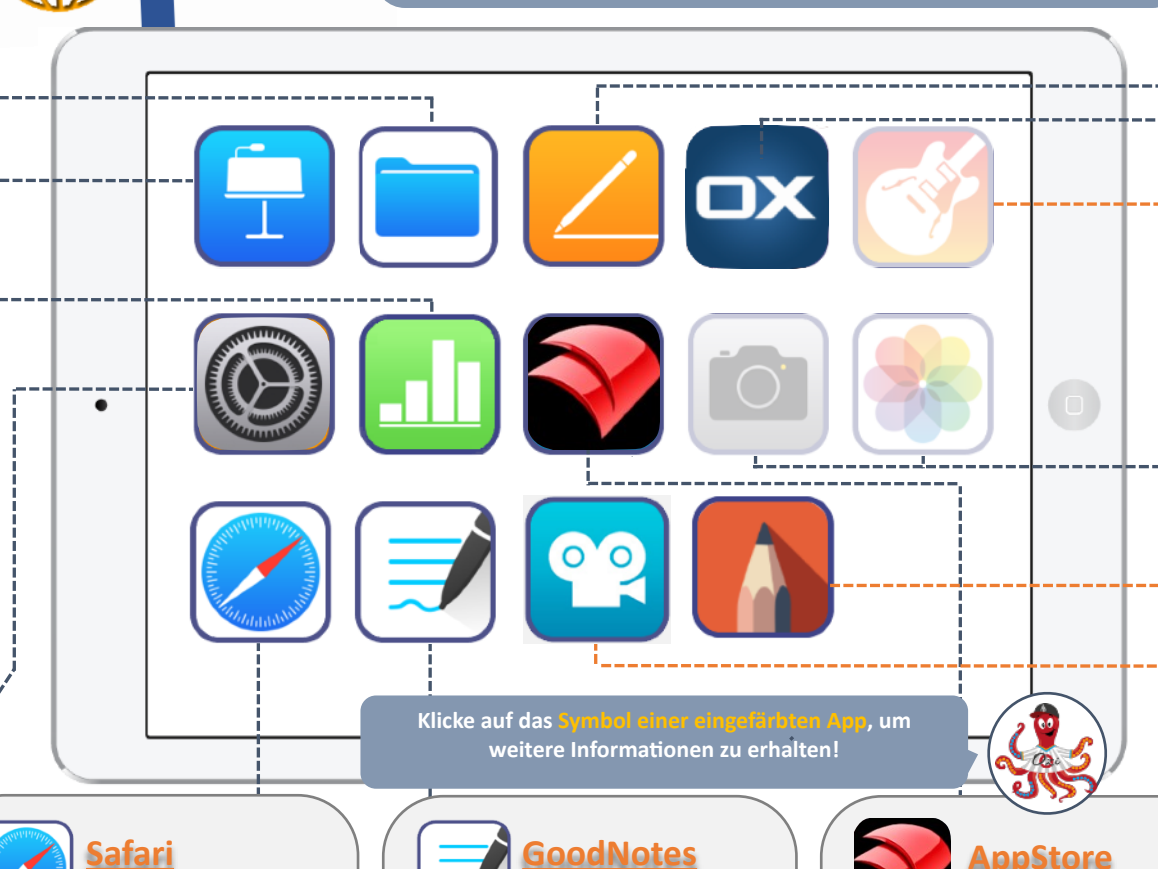

Die App **GoodNotes** 

erlaubt es dir, mit deinem Apple Pencil Notizen auf deinem iPad zu schreiben. Sie ist besonders wichtig für deine digitale Heftführung! Ordnung ist hier besonders wichtig.

(**Infos: [S. 7](#page-6-0)**)

 Zusätzlich zum Apple-AppStore **gibt** es auf deinem iPad den **Appstore** der Stadt Lübeck – dort kannst du dir viele Lernapps herunterladen. Sie sind kostenlos für dich. Das Besondere ist, dass sie im Schulmodus des iPads zu sehen sind und funktionieren, deine privaten Apps dagegen nicht.

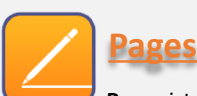

 **Pages** ist eine App zur Textverarbeitung, welche extra für das iPad entwickelt wurde. Ähnlich wie mit der App GoodNotes kannst du hier mit deinem Apple Pencil oder einer Tastatur Texte verfassen.

(**Infos: [S. 9](#page-8-0)**)

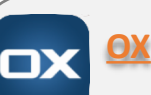

 **OX** ist gar keine App, sondern unsere zentrale Schuloffice-Lösung mit Email, Cloudspeicher ('Drive') und Kalender. Du erreichst sie unter **<https://ox.luebeck.schule>** mit der App Safari. Wie Du so einen schönen Button bekommst, erklären wir auf **[S. 6](#page-5-0)**

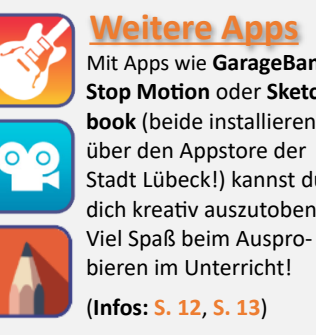

 Mit Apps wie **GarageBand**, **Stop Motion** oder **Sketchbook** (beide installieren über den Appstore der Stadt Lübeck!) kannst du dich kreativ auszutoben.

(**Infos: [S. 12](#page-10-0)**, **[S. 13](#page-11-0)**)

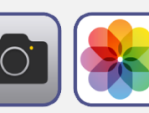

 Mit der in **+ Fotos**

**Kamera** 

deinem iPad integrierten **Kamera-App** kannst du Fotos aufnehmen und sie in der App **Fotos (Fotoalbum)** ansehen.

**Beachte, dass du in der Schule nur Fotos von Personen machen darfst, die es dir vorher erlaubt haben!**

**Safari** ist der für das iPad

entwickelte Internetbrowser. Er bietet dir Zugang zum Internet und hilft dir zum Beispiel bei der Recherche im Unterricht. Du kannst dich hier auch auf OX oder webUNTIS anmelden.

### **1 Suchmaschine**

Du kannst auf deinem iPad ganz leicht nach einer bestimmten App oder Datei suchen, indem du die in das Gerät integrierte **Suchmaschine** nutzt.

- *1. Lege deinen Zeigefinger auf die Mitte des Bildschirms*
- *2. Streiche mit dem Finger langsam nach unten.*

Nun siehst du eine Suchleiste, mit der du die gewünschte App oder Datei suchen kannst. Ganz einfach!

### **2 Mul tasking**

Auf deinem iPad kannst du zwei Apps zur selben Zeit verwenden. Das ist zum Beispiel ganz hilfreich, wenn du zeitgleich etwas schreiben und auf einem Arbeitsblatt nachlesen möchtest. Diese Funktion nennt sich **Multitasking**.

- *1. Öffne die erste App, die du verwenden möchtest.*
- *2. Tippe oben im Bildschirm auf die Taste "Multitasking" .*
- 3. Tippe auf die Taste "Split View" <sub>coder</sub> *"Slide Over" .*
- *4. Tippe nun auf eine zweite App.*

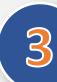

## **3 Bildschirmfoto**

Du kannst mit deinem iPad ganz einfach ein **Bildschirmfoto** (einen Screenshot) erzeugen.

- *1. Drücke die Home-Taste sowie den Standby- bzw. Powerknopf zur gleichen Zeit.*
- *2. Eine Vorschau deines Bildschirmfotos wird jetzt in der unteren linken Ecke deines iPads angezeigt. Wenn du die Vorschau anklickst, öffnet sich das Bildschirmfoto im "Bearbeiten"-Bildschirm.*

*Falls du das Bildschirmfoto nicht bearbeiten willst, ziehe es einfach nach links aus dem Bildschirm. Bildschirmfotos werden im Fotoalbum gespeichert.*

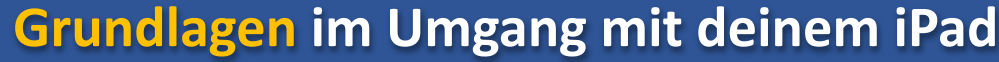

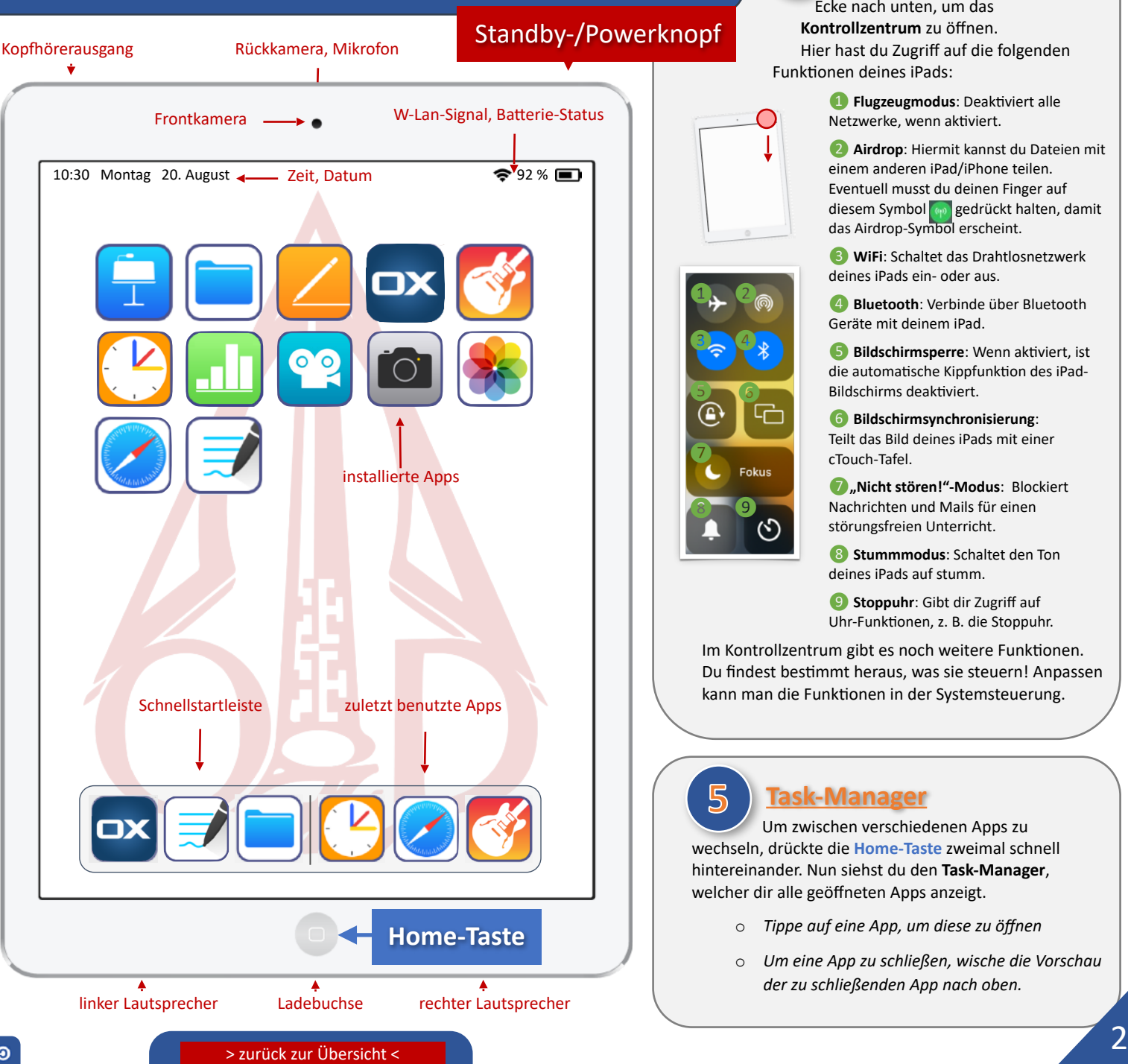

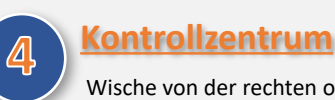

Wische von der rechten oberen Ecke nach unten, um das **Kontrollzentrum** zu öffnen.

Hier hast du Zugriff auf die folgenden Funktionen deines iPads:

> ❶ **Flugzeugmodus**: Deaktiviert alle Netzwerke, wenn aktiviert.

das Airdrop-Symbol erscheint. Eventuell musst du deinen Finger auf<br>diesem Symbol **kan** gedrückt balten, d ❷ **Airdrop**: Hiermit kannst du Dateien mit einem anderen iPad/iPhone teilen. diesem Symbol <sub>(p)</sub> gedrückt halten, damit

**3** WiFi: Schaltet das Drahtlosnetzwerk deines iPads ein- oder aus.

**4** Bluetooth: Verbinde über Bluetooth Geräte mit deinem iPad.

**6** Bildschirmsperre: Wenn aktiviert, ist (**Infos: [S. 3](#page-2-0)**) die automatische Kippfunktion des iPad-Bildschirms deaktiviert.

❻ **Bildschirmsynchronisierung**: Teilt das Bild deines iPads mit einer cTouch-Tafel.

**GarageBand** störungsfreien Unterricht. ❼**"Nicht stören!"-Modus**: Blockiert Nachrichten und Mails für einen

❽ **Stummmodus**: Schaltet den Ton deines iPads auf stumm.

❾ **Stoppuhr**: Gibt dir Zugriff auf Uhr-Funktionen, z. B. die Stoppuhr.

Im Kontrollzentrum gibt es noch weitere Funktionen. Du findest bestimmt heraus, was sie steuern! Anpassen kann man die Funktionen in der Systemsteuerung.

# **5 Task-Manager**

**Q** 2

 $\mathbf{d}$   $\mathbf{d}$ 

**b** 6

 $\frac{8}{9}$ 

Enkus

❼

Um zwischen verschiedenen Apps zu wechseln, drückte die **Home-Taste** zweimal schnell hintereinander. Nun siehst du den **Task-Manager**, welcher dir alle geöffneten Apps anzeigt.

- o *Tippe auf eine App, um diese zu öffnen*
- o *Um eine App zu schließen, wische die Vorschau der zu schließenden App nach oben.*

<span id="page-2-0"></span>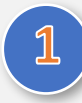

### **Soll ich die App benutzen oder Safari?**

Im "AppStore" der Stadt Lübeck gibt es eine OX-App zu installieren, die ausschließlich das Mailpostfach abruft (OX-Mail). Sie hat den Nachteil, dass sie nicht auf das Adressbuch der Schule zugreifen kann, ihr könnt also nicht an Mitschüler:innen oder das SP schreiben, wenn ihr die Adresse nicht genau kennt.

Wir empfehlen daher ausschließlich die Verwendung von OX über den Browser Safari.

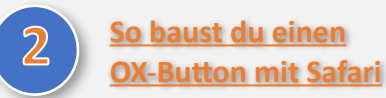

Mit dem **Teilen-Menü** ❶, welches in den meisten Apps deines iPads vorkommt, kannst du Webseiten direkt auf dem **Homebildschirm** als "Web-App" **speichern (so bekommst du einen OX-Button)**. Wenn Du zukünftig auf diesen Button klickst, sieht das Ganze aus wie eine App – das solltest du unbedingt ausprobieren.

**B** as E-Mail-Postfach 3

Dein Email-Postfach hat 2GB Speicherplatz. Das ist gar nicht wenig, allerdings kann es nach einem Schuljahr eng werden.

Du solltest daher bei Bedarf alle Mails in den Ordnern **Entwürfe**, **Spam** und **Gesendet** löschen, deinen **Posteingang** aufräumen. Klicke außerdem auf das kleine Dreieck vor *luebeck.schule*, ❷ darunter verbergen sich weitere Ordner, in denen Mails sein können, die du löschen kannst.

Zum Schluss muss der Papierkorn noch geleert werden: Erst dann wird Speicherplatz freigegeben. Klicke einmal auf **Papierkorb**, um ihn zu markieren, danach auf die *drei Balken* neben dem Wort. Im erscheinenden **Kontextmenü** klicke auf *Papierkorb leeren*.

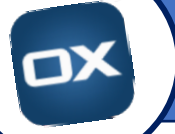

# **OX auf einer Seite 1988 1988 1988 1988 1988 1988 1988 1988 1988 1988 1988 1988 1988 1988 1988 1988 1988 1988 1988 1988 1988 1988 1988 1988 1988 1988 1988 1988 1988**

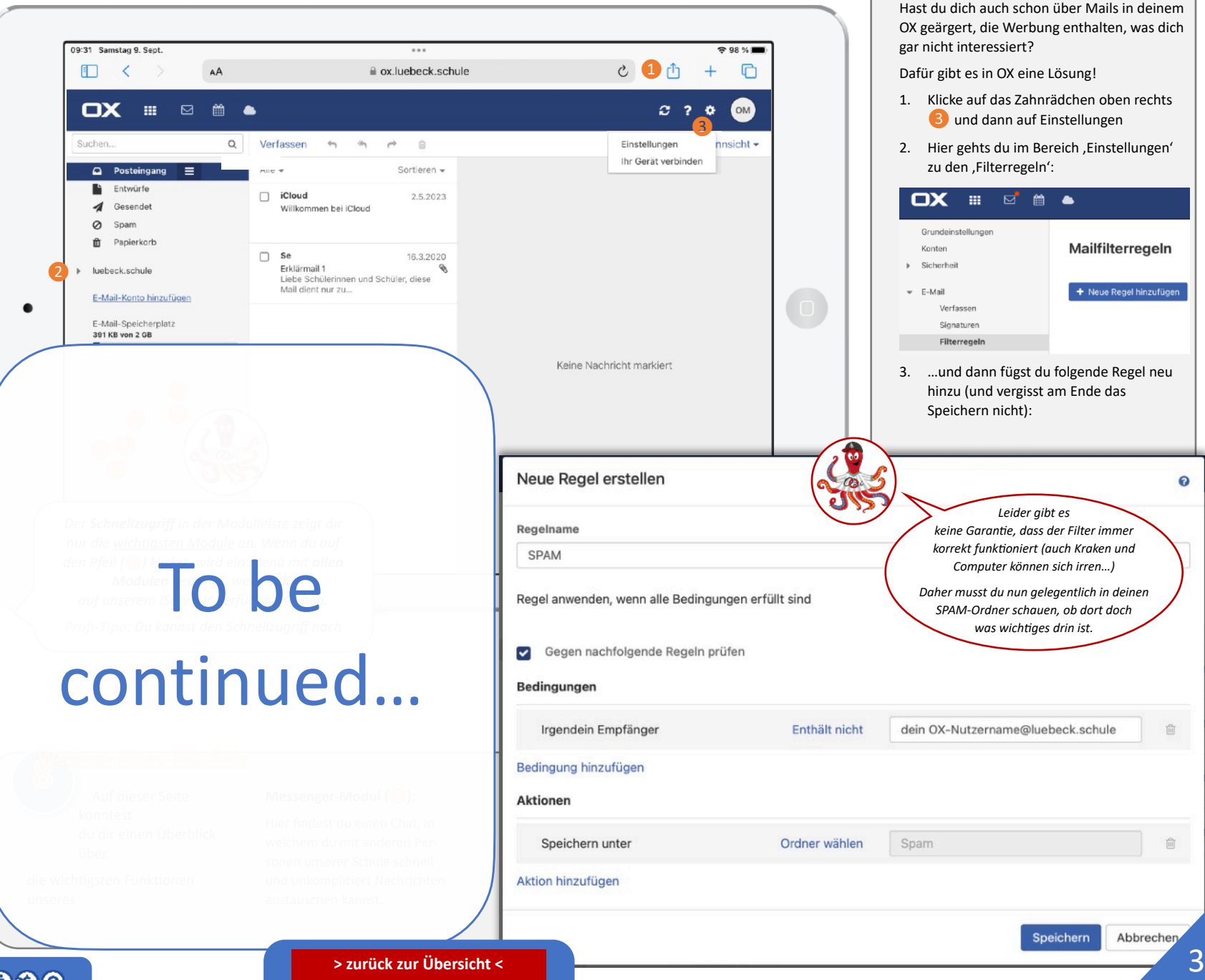

**unerwünschte Emails**

Mailfilterregeln

+ Neue Regel hinzufügen

ຄ

 $\widehat{\mathbb{m}}$ 

 $\widehat{\mathbb{H}}$ 

Abbrechen

Speichern

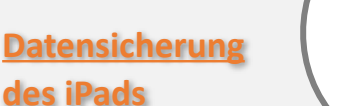

## **des iPads**

<span id="page-3-0"></span> $\Box$ 

Die App **Einstellungen** ist sehr umfangreich, es kostet viel Zeit, sich dort umzusehen. Es gibt jedoch einen Punkt, der möglichst bald beachtet werden sollte: die **Datensicherung. Besprich eine Sicherungsmethode mit Deinen Eltern. Ganz ohne Sicherung sollte man niemals seine Dateien auf einem Gerät speichern.**

Bei der Einrichtung des iPads hast du (oder deine Eltern für dich) bereits eine **Apple-ID** angelegt. (Wenn nicht, beachte unbedingt unsere Hinweise auf der OzD-Homepage: **[ozd-luebeck.de/digitale-ozd](http://ozd-luebeck.de/digitale-ozd)** im Bereich FAQ unten auf der Seite!)

Um **Dateiverlust** vorzubeugen ist es ratsam, in den Einstellungen ganz oben auf deinen Namen zu klicken und die iCloud in Betrieb zu nehmen: Dort das iCloud Drive auf ,Ein' stellen. So können zum einen sämtliche Daten mit anderen Apple-Geräten synchronisiert werden, zum anderen können sie auf ein neues Gerät heruntergeladen werden, wenn dein iPad kaputtgeht.

Apple stellt nur 5Gb Speicherplatz kostenlos zur Verfügung, weshalb darüber nachgedacht werden sollte, weiteren Speicherplatz dazu zu abonnieren: Klicke auf 'Accountspeicher verwalten'. Dann kannst du auch das komplette iPad-Backup .iCloud-Backup' anschalten.

**Alternativen:** Auch über **Google Drive, Dropbox und One Drive** (Microsoft) lässt sich das iPad zumindest **teilweise mit Hilfe einer extra App sichern**; z.B. die Fotos oder Kontaktdaten, Kalendereinträge,

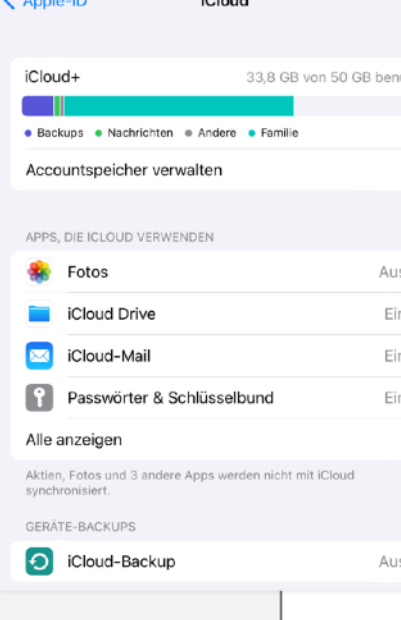

©0\$⊙

when the property of the control of

manchmal Dateien. Benutze für weitere Informationen und Anleitungen eine Internetsuche.

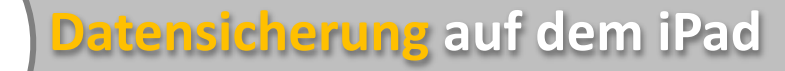

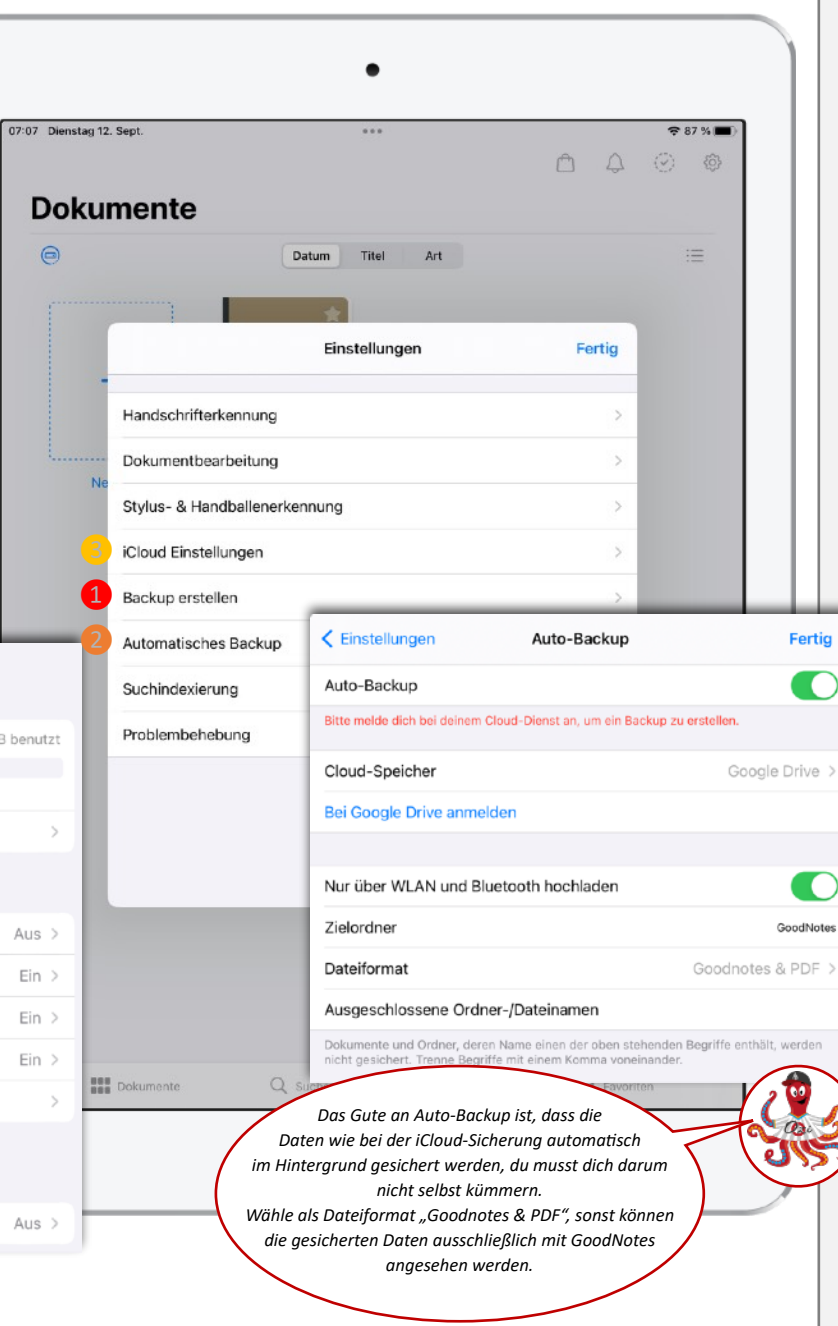

**[> zurück zur Übersicht <](#page-0-0)** 4

**2 Datensicherung in GoodNotes**

*Es gibt eine weitere Möglichkeit: Du sicherst nur die GoodNotes-Dateien:*

Die Dateien der App **Goodnotes** lassen sich manuell, in der iCloud oder woanders speichern: In der **GoodNotes-App** in den **Einstellungen** im Bereich **Automatisches Backup / Auto-Backup** lässt sich Dropbox, Google Drive oder OneDrive (von Microsoft) zur Speicherung einbinden. Durch ein Backup auf ein anderes Gerät bzw. Speichermedium können bei Verlust/Beschädigung oder erzwungenem Zurücksetzen des iPads die GoodNotes-Mitschriften erneut importiert und genutzt werden.

### *1. Manuelles Backup* ❶

❸

- a. In der Dokumente-Übersicht oben rechts auf das Zahnrad klicken und Einstellungen auswählen.
- b. Den Unterpunkt, Backup erstellen' > , Jetzt ein Backup erstellen' auswählen.
- c. Speicherort des Backups auswählen.
- **d. Backup auf ein anderes Gerät/ Speichermedium übertragen.**
- 2. *Alternativ: Automatisches Backup* Funktioniert nur in Verbindung mit einem externen, kommerziellen Cloud-Dienst (Dropbox, Google Drive oder OneDrive). ❷
- a. In der Dokumente-Übersicht oben rechts auf das Zahnrad klicken und Einstellungen auswählen.
- b. Den Unterpunkt ,Automatisches Backup' auswählen.
- c. 'Auto-Backup' aktivieren dann über den Eintrag 'Cloud-Speicher' beim gewünschten Speicherdienst mit den eigenen Daten einloggen.
- 3. *Alternativ: iCloud Synchronisation*  Funktioniert nur mit einer eigenen AppleID und aktivierter iCloud.
- 1. In den Geräte-Einstellungen des iPads: eigenen Apple-Account (ganz oben) > ,iCloud' > , Speicher verwalten' > , GoodNotes' aktivieren
- 2. In der Dokumente-Übersicht von GoodNotes oben rechts auf das Zahnrad klicken und ,Einstellungen' auswählen.
- 3. . iCloud Einstellungen' > .iCloud verwenden' aktivieren.

Eine der wichtigsten Apps auf deinem iPad ist die **Dateien-App**. Sie ist die **Zentrale des iPads**, mit Hilfe derer

du Dateien zwischen Apps und mit anderen Geräten austauschen und Struktur in deine digitalen Ablagen bringen kannst, **außer GoodNotes**. Letzteres bringt eine eigene Dateiverwaltung mit.

Das bedeutet, dass Du (leider) zwei Speicherorte für deine Daten hast- denn weder können andere Apps in Goodnotes speichern (dabei werden die Dateien exportiert und zu PDFs umgewandelt, die man nicht weiter bearbeiten kann), noch kann Goodnotes Dateien in einem Format speichern, dass andere Programme bearbeiten können- die PDFs können aber immerhin angesehen werden.

<span id="page-4-0"></span>en

۴ : Auswählen

**2 Optionen**  $\begin{bmatrix} \Box^{\bullet} & \equiv \Box \ \Box^{\bullet} & \Box \end{bmatrix}$  **Oben** mittig findest du eine Schaltfläche zum **Erstellen neuer Ordner**. Daneben findest du eine Schaltfläche, die **verschiedene Darstellungsoptionen** erlaubt. Willst du viele Dateien auf einmal bewegen, kopieren, löschen? Klicke **Auswählen**!

# **3 Hinweise und Tipps**

### *Tipp für große Aufräumaktionen:*

 *Streiche vom unteren Bildschirmrand nach oben, um die Startleiste über einer bereits geöffneten App anzuzeigen, zum Beispiel über die bereits offene App Dateien.*

*Ziehst du das Dateien-Symbol jetzt an den rechten* 

*Bildschirmrand, öffnet sich die Dateien-App ein zweites Mal. Nun kannst du Dateien von einer Seite zur anderen ziehen und somit schnell bewegen!* 

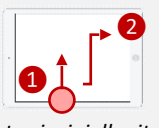

*Dieser sogenannte Split-Screen-Modus ist prinzipiell mit vielen Apps auf deinem iPad möglich.*

*Diesen Split-Screen-Modus erreicht man auch über die drei grauen Punkte oben in der Mitte des Bildschirms.*

*Auch interessant: Hältst du das Dateien-Symbol in der Schnellstartleiste länger gedrückt, werden dir die letzten Dateien angezeigt, welche du geöffnet hast.*

S. Lippke (@sal1ke) WBG - Se, Ma OzD '23 - CC BY-NC-SA 4.0  $\bigcirc$  (  $\bigcirc$   $\bigcirc$   $\bigcirc$ 

# **1 Zentrale des iPads Die App Dateien** auf einer Seite

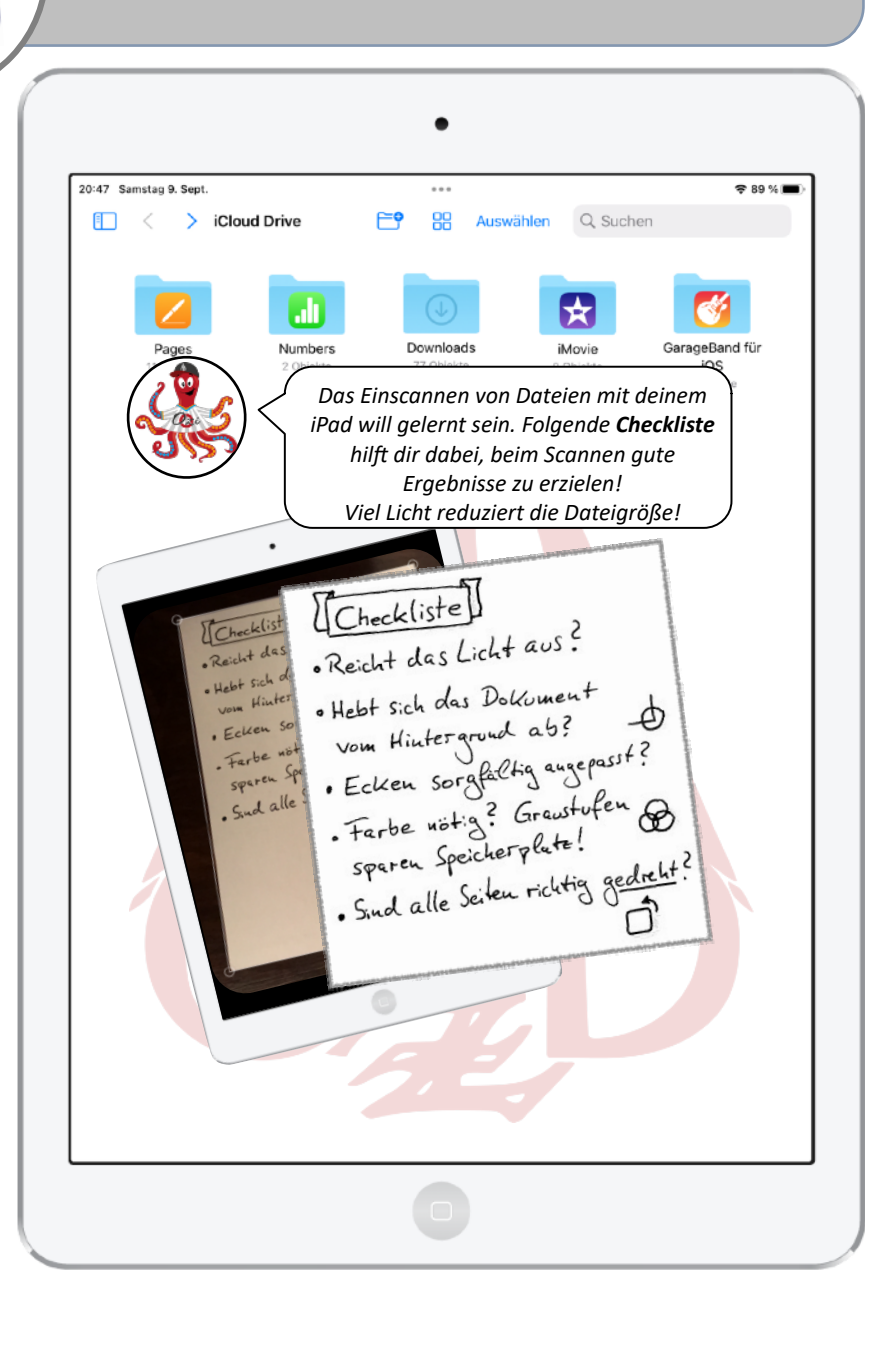

## **4 Naviga onsleiste**

Über das **Navigationsmenü** an der linken Seite kannst du dich in der Dateien-App bewegen. Sollte das Navigationsmenü nicht bereits geöffnet sein, streiche von der linken Seite nach rechts oder drücke auf die

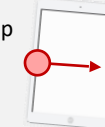

Schaltfläche **Enterprise um die Seitenleiste mit den Dateiablagen** angezeigt zu bekommen.

*Übung: Öffne den Ordner "Files" und scanne ein Blatt Papier ein. Dokumentenscanner zum Erzeugen von PDF-Dateien findest du hinter folgendem Symbol oben in der Seitenleiste.*

*Tipp: Farbige "Tags" sind toll zum Ordnen von Dateien.*

**5 Aktionsmenü**<br>Drücke mit dem Finger lange auf einen Dateieintrag und das  **Aktionsmenü für Dateien** erscheint.

- 1) **Kopieren** eines Ordners oder einer Datei**.** Das Einfügen funktioniert, indem du lange mit dem Finger auf eine leere Stelle im Ordner (z. B. unterhalb der letzten Datei) drückst.
- 2) **Bewegen.** Dieses Symbol öffnet ein Dialogfeld, in dem du einen Zielordner auswählen kannst. Die ausgewählte Datei oder der ausgewählte Ordner wird nun dorthin verschoben.
- 3) **Löschen.** Gelöscht ist nicht gleich dauerhaft gelöscht. Falls du etwas versehentlich gelöscht haben solltest, was du nicht löschen wolltest, schaue in die Dateiablage "Papierkorb".
- 4) **Umbenennen.** Ordentlich benannte Dateien findest du schneller wieder. Das erspart dir sehr viel Zeit beim Suchen. Wirklich!
- 5) **Teilen** ist wohl der wichtigste Eintrag: Hier wählst du eine App aus, um die Datei zu öffnen. Auch kannst du Dateien mit anderen teilen.
- 6) **Komprimieren** erzeugt gängig ZIP-Dateien aus Dateien oder ganzen Ordnern, die Platz sparen und einfach zu verschicken sind. ❸
- 7) Die **Schnellaktionen** gibt es nicht bei jedem Dateityp: 1. die Möglichkeit, in dem Dokument mit dem Stift zu schreiben oder zu zeichnen. 2. Die Dateigröße zu optimieren. Denke daran, dass eine kleinere Datei zwar Platz spart, aber auch weniger gut fürs Drucker oder Vergrößerungen geeignet ist. **[> zurück zur Übersicht <](#page-0-0)** 5

❶

❷

❺

❼

88

血

 $\left[4\right]$ 

**o**日

曱

 $\circledcirc$ 

 $F^{\circ}$ 

 $\circ$ 

 $\Omega$ 

10:21 Sonntag 22. Mai

Favoriten

 $\Omega$ 

Leseliste

 $AA$ 

Datenschutzbericht

Wenn du in diese Zeile tippst Q Suchheariff oder Website

<span id="page-5-0"></span>kannst du die **Webseiten** eingeben, welche du besuchen möchtest. Ganz wie am Smartphone oder am PC. Web-Adressen haben immer eine sogenannte **Domain** am Ende, wie z. B. .de, .com oder .org.

Manche Webseiten bieten dir eine **Readerdarstellung** an, die du mit dem Klick auf aktivieren kannst. Damit wird die Seite wie ein E-Book dargestellt und ist so in der Regel besser lesbar.

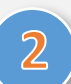

### **Die Navigation**

**2** Mit den Pfeilen **nach links** und **nach rechts** bist du in der Lage, zur letzten besuchten Internetseite schnell zurückzuspringen oder eben dieses wieder rückgängig zu machen. Wie bei dem Blättern in einem Buch.

Alternativ kannst du dies auch mit einer Fingerbewegung (**Gestensteuerung**) erreichen. Wische dazu einfach in Safari vom linken Rand des Bildschirms zum rechten oder andersherum, je nachdem ob du zurück- oder vorspringen möchtest.

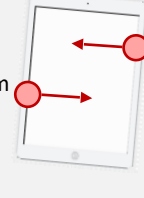

# **3 Schnelles Nachschlagen**<br>Mit einem Klick auf die Seitenleiste G

Mit einem Klick auf die Seitenleiste kannst du dir **Lesezeichen**, also eine Liste mit besonders häufig genutzten Internetseiten speichern.

Darüber hinaus gibt es hier noch den Zugriff auf die sogenannte **Leseliste ogen** in der Webseiten und Links zur späteren Durchsicht gesammelt werden können.

Der Unterschied: Ein Lesezeichen setzt du, wenn du die Adresse einer Internetseite längerfristig speichern möchtest. Die Leseliste ist eher für ein einmaliges Wiederaufrufen zu einem späteren Zeitpunkt gedacht.

Zuletzt bietet dir der **Verlauf** eine Auflistung der zuletzt besuchten Webseiten an.

# **Die Adresszeile <sup>1</sup> Die App Safari auf einer Seite**

 $\overline{a}$ Q Suchbegriff oder Website

In den letzten sieben Tagen hat Safari 0 Tracker daran gehindert, ein Profil von dir zu erst<mark>e</mark>llen,

In der Leseliste können Webseiten und Links zur späteren Durchsicht gesammelt werden. Tippe

Bearbeiten

und deine IP-Adresse vor bekannten Trackern verborgen.

das Symbol "Teilen", um die aktuelle Seite hinzuzufügen

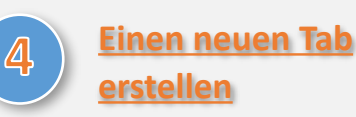

Klickst du auf das  $\leftarrow$  in der Safari-App, kannst du dir neue Seiten, sogenannte **Tabs**, erstellen. Sofern mehrere Tabs geöffnet sind, werden dir diese unterhalb der Adresszeile angezeigt.

Durch Tabs kannst du mehrere Internetseiten zur selben Zeit offenhalten, bzw. diese schnell griffbereit haben.

n. Anmelden - IServ - wbg-o-e.de

**◆ 61%■** 

**PR** 

*Tipp: Schließe Tabs, die du nicht mehr benötigst. Wenn du zu viele Tabs offenhältst, verlierst du schnell den Überblick über deine geöffneten Internetseiten!*

Um eine **Übersicht über alle geöffneten Tabs** zu erhalten, klicke auf das das **gg** 

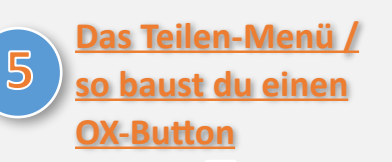

Mit dem **Teilen-Menü** , welches in den meisten Apps deines iPads vorkommt, kannst du Webseiten per Mail oder Airdrop verschicken, in anderen Apps öffnen, Lesezeichen erstellen, Favoriten sichern, Webseiten direkt auf dem Homebildschirm als "Web-App" **speichern (so bekommst du einen OX-Button)**, drucken oder als Screenshot markieren. Über das Teilen-Menü stehen dir also eine Vielzahl an Möglichkeiten zur Verfügung!

**OX** 

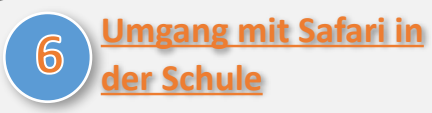

Mit Safari stehen dir die Weiten des Internets auch in der Schule zur Verfügung. Auf dieser Seite hast du erste Schritte gelernt, wie du mit der App umgehst.

Damit unser Unterricht aber auch **sinnvoll und**  zielgerichtet ablaufen kann, liegt es in deiner Verantwortung, in der Schule nur die Internetseiten in Safari aufzurufen, **die dir von deiner Lehrkraft genannt werden und welche den Unterricht voranbringen**. Halte dich bitte daran.

# <span id="page-6-0"></span>GoodNotes **1 Vorlagen**

 GoodNotes erlaubt es dir, Texte digital auf deinem iPad zu verfassen. Im Prinzip ist GoodNotes **eine digitale Version deines Arbeitsheftes oder deiner Arbeitsmappe**.

Um dir die Arbeit mit GoodNotes zu erleichtern, kannst du dir für jedes Fach eine **passende Vorlage** erstellen. Über deren Kopfzeile kannst du sofort zuordnen, zu welchem Fach dein jeweiliges Dokument gehört.

Importiere die passende Vorlage aus dem Dateibereich deines iPads oder aus deiner Fotogalerie. Achte beim Import unbedingt auf das Seiten- und Hoch- bzw. Querformat.

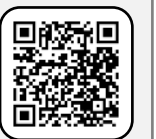

*Perfekte Formen: Wenn die Funktion "Zeichnen und halten" in deinem Stiftwerkzeug aktiviert ist, kannst du perfekte Kreise und Rechtecke zeichnen. Zeichne dazu eine Form und halte deinen Stift noch kurz auf dem Bildschirm und GoodNotes erledigt* 

*den Rest!*

*Tipp: Du kannst mehrere Vorlagen auf einmal in GoodNotes importieren! Das erspart dir viel Zeit.*

### **Deine digitale Federmappe**

 Hinter allen in der App dargestellten **Zeichenwerkzeugen** verbergen sich Ausklappmenüs. Darunter befinden sich beispielsweise:

● *verschiedene Stifte*

**2**

- *selektive Radierer (z. B. nur Textmarker!)*
- *ausgefüllte Formen*

 $\rightarrow$ 

Das **Lasso** wählt alles aus, was es berührt. Tippe die mit dem Lasso gewählte Auswahl an, um die Größe zu ändern, Inhalte zu kopieren, zu löschen… Drücke lange mit einem Finger auf eine leere Fläche, um kopierte Inhalte an einer anderen Stelle wieder einzufügen!

### **Verfassen von Texten**

Das Werkzeug links  $\overline{\mathbf{z}_{\oplus}}$  teilt den Bildschirm  **in zwei Teile**. Mit dem Balken über dem unteren Rahmen kannst du diesen verschieben. Mit den unteren Balken kann er vergrößert werden. Der Rahmen wandert beim Schreiben automatisch mit. **Ausprobieren! 3**

# **Die App GoodNotes auf einer Seite**

*Ein ausführlicheres Übersichtsvideo mit viel mehr Informationen findest du hier!*

> *Importieren von Bildern: Bilder aus Safari oder anderen Apps kann man besser als Bild statt als Link nach GoodNotes übertragen.*

### **GoodNotes-Sticker 4**

**Sticker** ("Objekte") **(x)** sind toll, wenn man ganz bestimmte Zeichenobjekte

 immer wieder benötigt: *z. B. Geodreieck, Koordinatensystem, Textrahmen für Überschriften oder verschiedene Pfeile.*

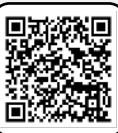

### **Teilen mit GoodNotes**

PDFs können über das **Teilen-Menü** nus anderen Apps **nach GoodNotes übernommen werden**.

In GoodNotes kann man mit dem gleichen Menü auch **PDFs erstellen** und **Notizen ausdrucken**. Du findest das Menü in der Leiste über deiner Werkzeugleiste! **Stelle beim Teilen ein, dass das PDF-Datenformat** 

**"Bearbeitbar" ist, dann lassen sich Inhalte daraus immerhin kopieren;** das Originaldokument verändert sich aber nicht!

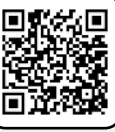

**5**

**6**

Mit GoodNotes können sogar **mehrere Personen** gleichzeitig und gemeinsam an einem Dokument arbeiten.

# **Weitere Funktionen**

Für größere Dokumente: **Sortiere Seiten um**, **tausche Seiten zwischen Dokumenten aus** und **erstelle Kapitel und Lesezeichen**!

Ganz neu: **Kartei-/Lernkarten**! Legst du neue Seiten mit einer **Lernkarten-Vorlage** im GoodNotes-Standardformat an (nur dieses Seitenformat!) kannst du dir ganz leicht selbst **interaktive Lernkarteien** erstellen.

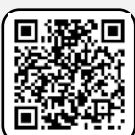

Vorstellen von Dateien in der Lerngruppe:

Auch für **Präsentationen** an den cTouch-tafeln ist GoodNotes genial. Im Teilen-Menü (siehe oben) findest du verschiedene Optionen für die Darstellung und in der Werkzeugleiste einen mächtigen "Laserpointer"!

*GoodNotes bietet noch viele weitere Möglichkeiten, welche du über die Zeit bestimmt selbst herausfindest!*

<span id="page-7-0"></span>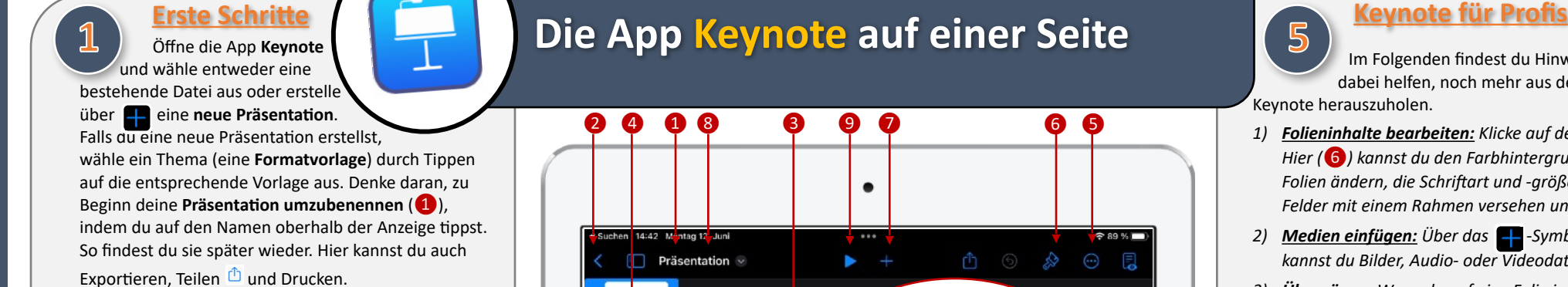

Auf der linken Seite (❷) siehst du alle deine bereits erstellten Folien in einer **Miniatur-Ansicht** / **Vorschau**.

### **Bearbeiten einer Folie**

**2** Die **aktuelle Folie** (❸) der großen Ansicht ist diejenige, welche du bearbeiten kannst. Zum Bearbeiten tippst du mit einen Doppeltipp in das entsprechende Feld und schon kannst du über die Tastatur Titel oder Inhalte deiner Präsentation eingeben. Wenn du eine Eingabe rückgängig machen möchtest und / oder dir Fehler unterlaufen sind, kannst du über die Schaltfläche "Widerrufen" 6 auf deiner Bildschirm-Tastatur Eingaben rückgängig machen.

*Achtung! Wenn du einmal in das Textfeld tippst und auf "Löschen" klickst, kannst du die jeweilige Vorlage / das jeweilige Textfeld auch komplett löschen.*

**3 Einfügen neuer Folien**<br>**3** Um eine neue Folie einzufügen. klie Um eine neue Folie einzufügen, klickst du auf das  $\boxed{+}$  -Zeichen unten links (4). Hier findest du unterschiedliche Formatvorlagen mit und ohne Bildplatzhalter, aus denen du per Fingertipp auswählen kannst.

## *<u>A* **Optionen/ Präsentation testen**</u>

Tippe abschließend auf das @ -Symbol oben rechts (❺), um deine Datei woanders zu speichern. Über diese Schaltfläche kannst du auch deine Präsentation testen oder diese mit anderen teilen.

# ❷ ❹ ❶ *❽* ❸ *❾ ❼ ❻* ❺ Mantag 12 Jur Präsentation v v *Animationen und Übergänge mögen dir auf den ersten Blick interessant und aufregend erscheinen, doch Vorsicht! Weniger ist oft "mehr". Zu viele Effekte lenken von dem wirklich wichtigen ab und ermüden deine Zuschauer schnell. Setze Animationen und Übergänge daher nur mit Fingerspitzengefühl ein.* Zum Bearbeiten doppeltippen Zum Bearbeiten doppeltippen

### *Deine fertige Präsentation vorstellen:*

*Willst du dein fertiges Ergebnis präsentieren, klicke auf das -Zeichen (❾), um deine Präsentation zu starten. Wenn dein Gerät über AppleTV mit einem Beamer verbunden ist, kann die ganze Klasse deine Folien sehen und deinem Vortrag folgen.*

Auch interessant: Wenn du unter (<sup>8</sup>), Moderatornotizen ein*blenden" aktiviert hast, kannst du während deines Vortrags auf deinem Bildschirm deine Notizen sehen und diese nutzen.*

# **5**

 Im Folgenden findest du Hinweise, die dir dabei helfen, noch mehr aus der App Keynote herauszuholen.

- *1) Folieninhalte bearbeiten: Klicke auf den Pinsel . Hier (❻) kannst du den Farbhintergrund deiner Folien ändern, die Schriftart und -größe einstellen, Felder mit einem Rahmen versehen und vieles mehr.*
- *2) Medien einfügen: Über das -Symbol (❼) kannst du Bilder, Audio- oder Videodateien einfügen.*
- *3) Übergänge: Wenn du auf eine Folie in der Leiste links* (❷) *tippst, kannst du auch Übergänge zwischen den einzelnen Folien einstellen. Entscheide, ob und welche Übergänge du von einer Folie zur nächsten zeigen möchtest (z. B. Irisblende, Zauberei, Überblenden…).*
- *4) Animieren: Wenn du einzelne Textfelder animieren möchtest, tippst du einmal in das zu animierende Textfeld. Klicke auf "Animieren".*
	- *a. Aufbau: Hier gibst du ein, wie die einzelnen Textfelder zum ersten Mal erscheinen sollen.*
	- *b. Aktion: Hier kannst du definieren, ob nach dem Erscheinen noch etwas mit dem Textfeld geschehen soll (z. B. "Blinken").*
	- *c. Abbau: Hier gibst du an, ob einzelne Textfelder ausgeblendet werden sollen, bevor die nächste Folie erscheint.*
- **5)** *Moderatornotizen:* Klicke auf das  $\blacksquare$  -Symbol *(❽), um Moderatornotizen einzugeben. Hier kannst du notieren, was du alles zu der Folie sagen möchtest. Aber Vorsicht! Diese Notizen sind nicht dafür gedacht, dass du sie im Vortrag 1:1 abliest.*
- *6) Zusammenarbeiten: Wenn du eine Präsentation mit anderen zusammen erarbeiten möchtest, klickst du auf das -Symbol* (❺)*. Du kannst dann über "Keynote live" zusammen mit anderen an derselben Datei arbeiten.*

### **12 Erste Schritte**

Öffne die App **Pages** und erstelle eine neue Datei,

indem du eine **einfache** 

**Formatvorlage** wählst (z. B. "Leer"). Falls du dich nicht in dem Vorlagenmenü befindest, sondern z. B. im Pages-Verlauf, drücke **Benenne deine Präsentation um**, indem du auf den Namen oberhalb der angezeigten Datei tippst  $($ Um mit dem Schreiben zu beginnen, tippe mit deinem Finger in den Textbereich und schon geht's los. Du kannst auch deinen **Apple Pencil** benutzen.

<span id="page-8-0"></span> $\Box$ 

## **2 Bearbeiten des Textes**

Mit dem  $\circled{)}$ -Symbol (2) kannst du deinen Textbereich auf verschiedene Arten **formatieren**.

- *Absatzstil: Mit diesen Optionen kannst du verschiedene Formatvorlagen für z. B. Über-chriften oder Fußnoten einstellen. Als Standard ist die Formatvorlage "Text" eingestellt.*
- *Schrift: Hier kannst du die Schriftart einstellen. Auch kannst du hier wählen, in welcher Schriftgröße oder Farbe der Text angezeigt werden soll.*

 $\bullet$  *Textausrichtung:*  $\begin{array}{|c|c|c|}\n\hline\n\bullet & \mp & \mp & \mp & \mp\n\end{array}$ 

*Hiermit richtest du deinen Text aus. Soll der Text linksbündig, zentriert oder rechtsbündig erscheinen. Du kannst den Text auch als Blocksatz formatieren.*

● *Es stehen dir noch viele weitere Formatierungsoptionen zur Verfügung, z. B. kannst du Listen / Aufzählungen erstellen oder den Abstand zwischen den Zeilen verändern. Probiere es doch einmal aus!*

Hast du dich einmal mit deiner Formatierung vertan oder dich beim Schreiben vertippt? Keine Panik. Mit dem -Symbol (❸) kannst du deine **letzten Eingaben** jederzeit wie gewohnt **widerrufen**.

## **3 Darstellungsoptionen**

**Dokumentoptionen** (❹) regeln, wie dein Dokument dargestellt wird. Die Option findest du mit einem Drücken auf den Dateinamen. Mit der Option "Seitenminiaturen" werden dir z. B. am Rand alle bereits bestehenden Seiten im Überblick angezeigt.

## **Die App Pages auf einer Seite**

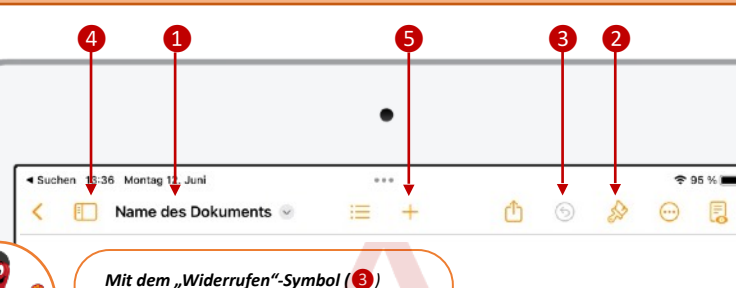

*kannst du nicht nur Eingaben rückgängig machen. Du kannst auch von dir widerrufene Eingaben wiederherstellen! Halte die Schaltfläche einfach ein paar Sekunden lang mit dem Finger gedrückt und die Option erscheint.*

### *Schnelles Schreiben und Zeichnen mit dem Apple Pencil:*

*Hast du deinen Apple Pencil griffbereit und willst mit diesem schnell und handschriftlich Texte verfassen oder zeichnen?*

*Ganz einfach: Tippe mit dem geladenen Stif einmal auf den Bereich, in dem du schreiben oder zeichnen möchtest. Tippe ein zweites Mal und es erscheint ein Eingabefeld. Bist du mit seiner Ausrichtung zufrieden, kannst du mit dem Schreiben / Zeichnen loslegen! Es stehen dir unterschiedliche Stifte und Marker in verschiedenen Farben zur Verfügung. Mit Doppeltipp kannst du manche Werkzeuge auch feiner einstellen, z. B. die Transparenz und Größe des Stiftes.*

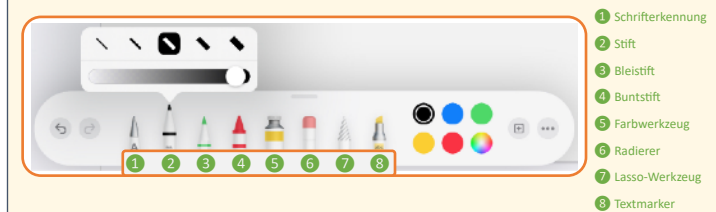

*Bist du mit deiner Eingabe zufrieden, bestätige diese mit der Schaltfläche "Fertig" in der linken oberen Ecke. Mit einem Tipp in das Eingabefeld kannst du deine Eingabe auch nachträglich noch korrigieren.*

# **4 Inhalte hinzufügen**

Mit dem  $\leftarrow$  -Zeichen ( $\bullet$ ) kannst du in einer geöffneten Datei verschiedene Elemente aus den Bereichen

**Tabellen**, **Diagramme**, **Formen** und **Medien** hinzufügen.

- *Tabellen: Willst du eine Tabelle mit bereits bestehenden Formatvorlagen einfügen, könnte dieses Menü etwas für dich sein.*
- *Diagramme: Willst du deinem Textdokument ein Diagramm hinzufügen, findest du alle nötigen Optionen hier. Tippe auf das eingefügte Diagramm und es erscheint ein Kontextmenü. Über "Bearbeiten" kannst du z. B. die Werte des Diagramms festlegen, über "Datenreihen bearbeiten" die Darstellung formatieren / Beschriftungen einfügen.*
- *Formen: Mit diesem Menü kannst du deinem Textdokument ganz spezielle Formen hinzufügen, z. B. geometrische Figuren, Objekte oder Symbole.*
- *Medien: Hiermit kannst du verschiedene Medien, z. B. Fotos, Videos oder Zeichnungen hinzufügen, Audio oder Videos aufnehmen, eine Bildergalerie oder verschiedene Gleichungen hinzufügen. Über "Zeichnen" kannst du eine eigene Skizze oder einen Text per Apple Pencil hinzufügen!*

## **5 Optionen und Teilen**

Klicke auf den Namen des Dokuments (❶), um das Optionen-Menü aufzurufen.

Hier hast du verschiedene Möglichkeiten:

- *Teilen : Teile deine Datei mit anderen oder speichere sie unter einem anderen Ablageort.*
- *Exportieren: Überführe dein Dokument in ein anderes Dateiformat, z. B. PDF.*
- *Drucken: Drucke dein Textdokument aus.*
- *Umbenennen: Benenne deine Datei um.*

### **1 Erste Schritte**

Öffne die App **Numbers** und erstelle eine neue Datei, indem du eine **einfache Formatvorlage** wählst

(z.B. "Leer"). Falls du dich nicht in dem Vorlagenmenü befindest, sondern z. B. im Numbers-Verlauf, drücke  $+$ 

**Benenne deine Präsentation um**, indem du auf den Namen oberhalb der angezeigten Datei tippst  $(4)$ .

Eine Datei in Numbers ist wie eine Tabelle aufgebaut, sie besteht zum einen aus Zeilen (← horizontal) und zum anderen aus **Spalten** ( $\textcircled{1}$  senkrecht).

Um in eine Zelle der Tabelle zu schreiben, tippe zweimal mit deinem Finger in diese. Mit einem Finger wählst du eine bestimmte Zelle aus. Möchtest du mehrere Zellen gleichzeitig auswählen, kannst du die Auswahl mit den beiden Punkten am äußeren Rahmen anpassen.

## **2 Bearbeiten der Tabelle**

Mit dem  $\sqrt{ }$  -Symbol (2) kannst du den Inhalt deiner Tabelle auf ganz verschiedene Arten **formatieren**. Probiere es doch einmal aus!

- *Tabelle: Hier kannst du das Aussehen der gesamten Tabelle allgemein verändern. Z. B. kannst du hier die Anzahl der Spalten und Zeilen bestimmen sowie ihre Größe.*
- *Zelle: Hiermit formatierst du nur das Aussehen der jeweils ausgewählten Zelle(n). Z. B. die Schriftgröße oder die Textfarbe.*
- *Format: In diesem Optionsmenü kannst du das Zeichenformat der ausgewählten Zelle(n) bestimmen. Dies verändert die Art, wie der Inhalt der Zelle(n) ausgegeben wird, z. B. als Währung.*
- *Anordnen: In diesem Menü kannst du Zelle(n) verschieben und im Einzelnen ihre Größe anpassen.*

Hast du dich einmal mit deiner Formatierung vertan oder dich beim Schreiben vertippt? Keine Panik. Mit dem <sub>6</sub> -Symbol (3) kannst du deine letzten **Eingaben** jederzeit wie gewohnt **widerrufen**.

Möchtest du neben der bestehenden Tabelle eine **weitere Tabelle** innerhalb derselben Datei eröffnen, kannst du auf das graue  $\Box$ -Symbol klicken (4).

# <span id="page-9-0"></span>**Erste Schritte**<br>Öffne die App Numbers und er-**Sommalte hinzufügen** (S) and als eine Symbolen (S)

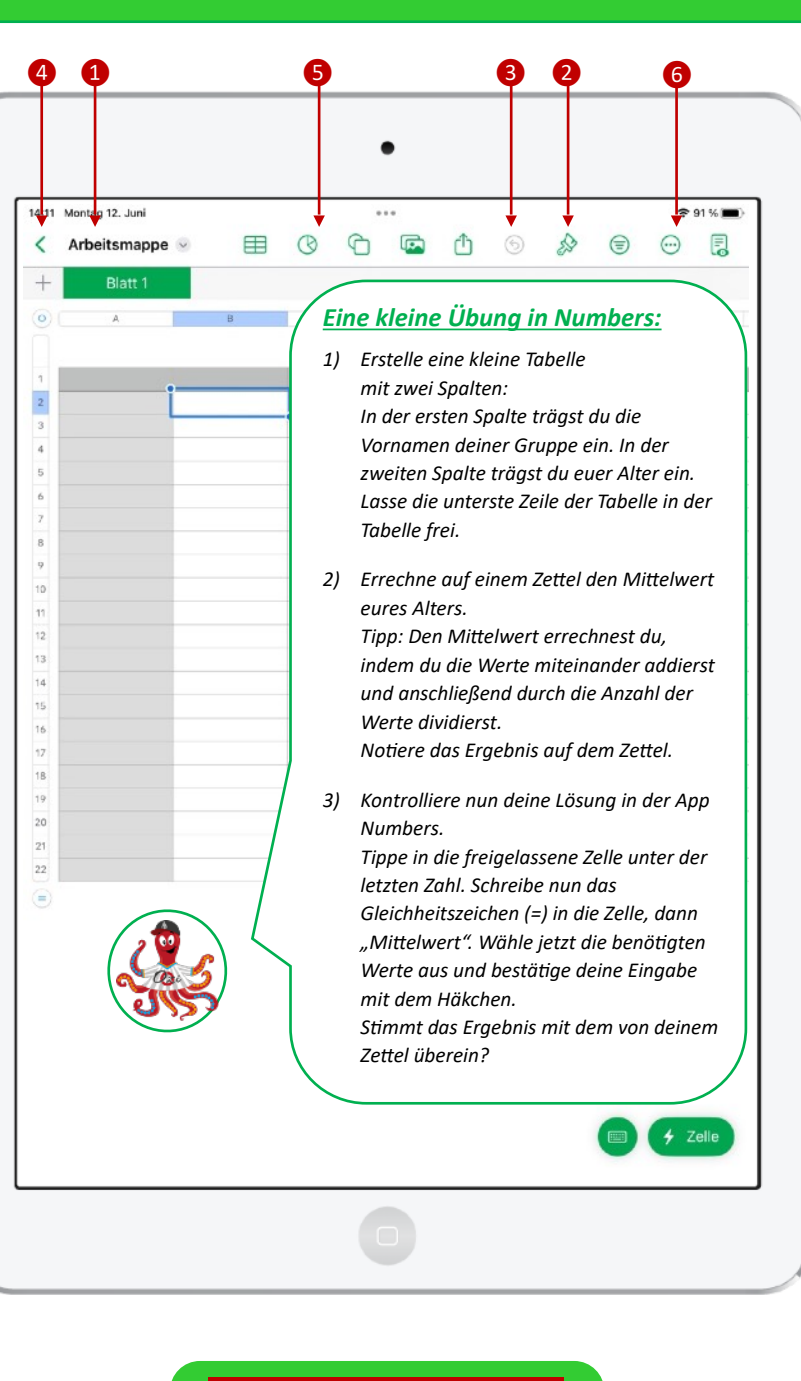

 kannst du in einer geöffneten Datei verschiedene Elemente aus den Bereichen

**Tabellen**, **Diagramme**, **Formen** und **Medien** hinzufügen.

- *Tabellen: Willst du deine Tabelle mit bereits bestehenden Formatvorlagen formatieren, könnte dieses Menü etwas für dich sein.*
- *Diagramme: Um den Inhalt deiner Tabellen zu visualisieren, kannst du auf Grundlage der Daten deiner Tabelle Diagramme erstellen lassen.*
- *Formen: Mit diesem Menü kannst du deiner Tabelle ganz spezielle Formen hinzufügen, z. B. geometrische Figuren, Objekte oder Symbole. Wer weiß, wofür das nützlich sein könnte.*
- *Medien: Hiermit kannst du verschiedene Medien, z. B. Fotos, Videos oder Zeichnungen hinzufügen, Audio oder Videos aufnehmen, eine Bildergalerie oder verschiedene Gleichungen hinzufügen.*

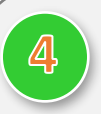

## **4 Op onen und Teilen**

Klicke auf den Namen des Dokuments ( $\Box$ ), um das Optionen-Menü aufzurufen.

Hier hast du verschiedene Möglichkeiten:

- *Teilen*  $\mathbb{D}$ *: Teile deine Datei mit anderen oder speichere sie unter einem anderen Ablageort.*
- *Exportieren: Überführe dein Dokument in ein anderes Dateiformat, z. B. PDF.*
- *Drucken: Drucke deine Tabellen aus.*
- *Viele weitere Optionen für Fortgeschrittene!*

## **5 Video-Tutorial**

Du möchtest das Wissen von diesem Infoblatt noch einmal in Ruhe wiederholen und zusätzliche Bedienelemente der App Numbers kennenlernen?

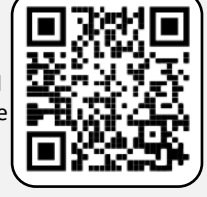

Dann schau dir doch einmal das hier verlinkte **Video-Tutorial** zur App Numbers an (siehe QR-Code).

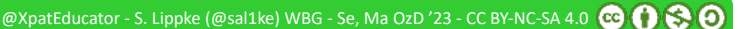

### $\blacksquare$ **1 Erste Schritte**

<span id="page-10-0"></span>Öffne die App **Stop Motion Studio** auf deinem iPad. Du gelangst zuerst in das Hauptmenü, in dem dir alle deine Stop Motion Filme angezeigt werden. Erstelle einen "neuen Film".

❸

## **Die App Stop Motion Studio auf einer Seite 5 Contract Contract Contract Contract Contract Contract Contract Contract Contract Contract Contract Contract Contract Contract Contract Contract Contract Contract Contract Contract Contract Contract C**

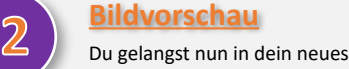

 Stop-Motion-Projekt. In der **Bildfür-Bild-Vorschau** (❶) siehst du alle zum Film zugehörigen **Einzelbilder**. Zu Beginn deines Projekts ist diese Leiste noch leer.

Auf der rechten Seite der Vorschau befindet sich hierbei das erste Bild, auf der linken Seite das aktuellste Bild deines Projektes!

Mit einem **Fingerwisch** kannst du durch die Einzelbilder fahren und zu einem von dir gewünschten Bild / zu einer ganz bestimmten Stelle in deinem Projekt springen.

**Tippe ein Bild an, um es zu bearbeiten.** Dir stehen nun verschiedene Optionen zur Verfügung (z. B. Löschen, Verschieben usw.).

**3 Bilder hinzufügen**

Tippe auf "Aufnahme"  $(2)$ , um deinem Projekt verschiedene Einzelbilder hinzuzufügen. Du wirst sehen, dass sich deine Bildvorschau nun füllt, je mehr Aufnahmen du machst.

## **4 Überblenden**

Das **Überblenden-Werkzeug** (❸) erlaubt es dir die **Transparenz** vor-heriger Bilder so einzustellen, dass du diese gemeinsam mit deinem aktuellen Kamerabild angezeigt bekommst.

Diese **Geisterbilder** sind nützlich, um zu sehen, welche Veränderungen du zum vorherigen Bild vorgenommen hast.

Schiebe den Regler von ganz oben (Geisterbilder aus) nach ganz unten, um die Transparenz Schritt für Schritt zu erhöhen!

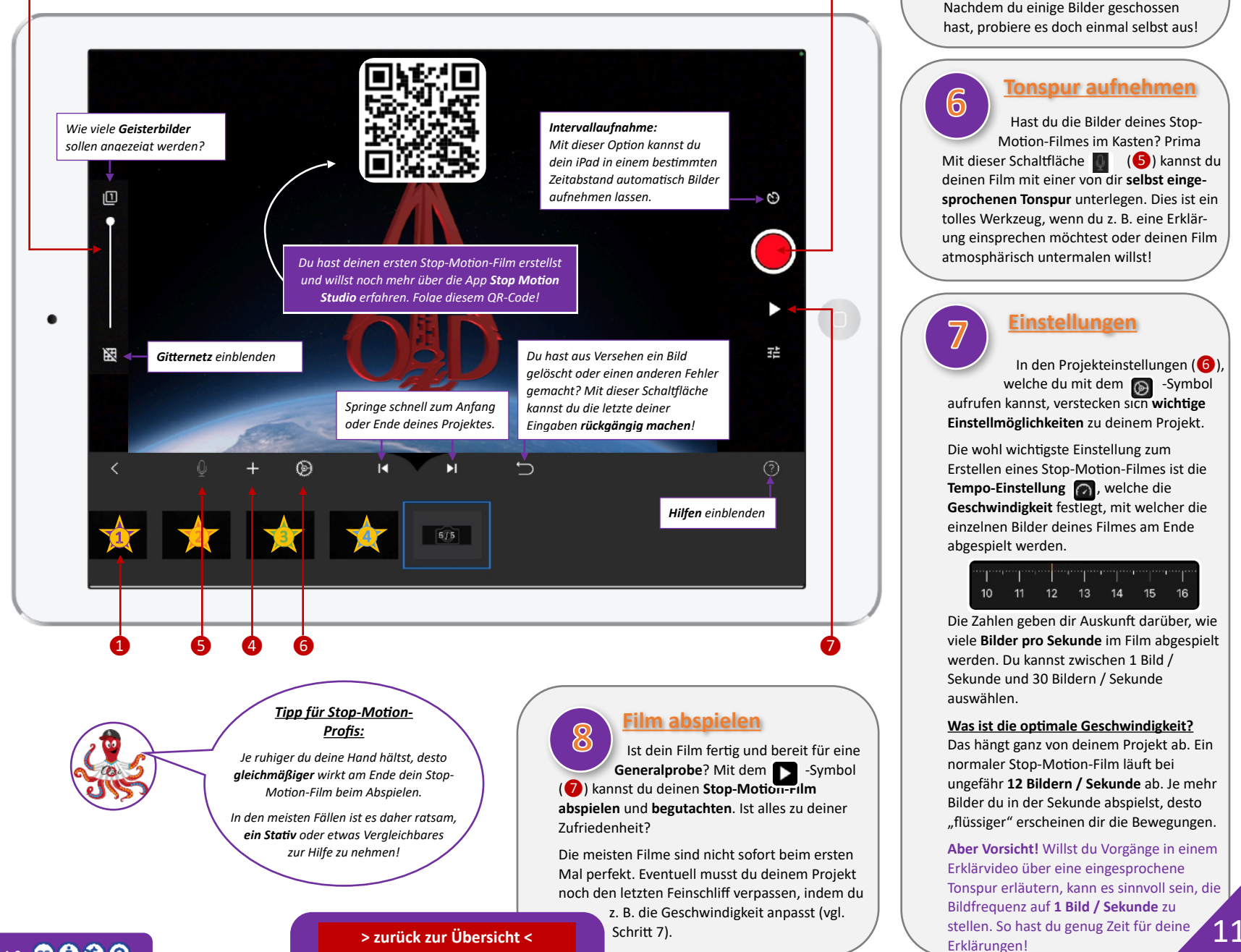

Tippe auf diese Schaltfläche (❹), um deinem Projekt verschiedene **Objekte hinzuzufügen** , z. B. einen Titel oder Abspann, ein Bild oder einen Toneffekt. Nachdem du einige Bilder geschossen hast, probiere es doch einmal selbst aus!

**Tonspur aufnehmen 6** Hast du die Bilder deines Stop- Motion-Filmes im Kasten? Prima Mit dieser Schaltfläche (6) kannst du deinen Film mit einer von dir **selbst eingesprochenen Tonspur** unterlegen. Dies ist ein tolles Werkzeug, wenn du z. B. eine Erklärung einsprechen möchtest oder deinen Film atmosphärisch untermalen willst!

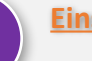

❷

### **Einstellungen 7**

In den Projekteinstellungen (❻), welche du mit dem <sub>(D</sub> -Symbol aufrufen kannst, verstecken sich **wichtige Einstellmöglichkeiten** zu deinem Projekt.

Die wohl wichtigste Einstellung zum Erstellen eines Stop-Motion-Filmes ist die **Tempo-Einstellung** , welche die **Geschwindigkeit** festlegt, mit welcher die einzelnen Bilder deines Filmes am Ende abgespielt werden.

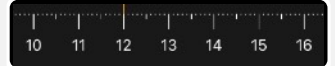

Die Zahlen geben dir Auskunft darüber, wie viele **Bilder pro Sekunde** im Film abgespielt werden. Du kannst zwischen 1 Bild / Sekunde und 30 Bildern / Sekunde auswählen.

### **Was ist die optimale Geschwindigkeit?**

Das hängt ganz von deinem Projekt ab. Ein normaler Stop-Motion-Film läuft bei ungefähr **12 Bildern / Sekunde** ab. Je mehr Bilder du in der Sekunde abspielst, desto "flüssiger" erscheinen dir die Bewegungen.

**Aber Vorsicht!** Willst du Vorgänge in einem Erklärvideo über eine eingesprochene Tonspur erläutern, kann es sinnvoll sein, die Bildfrequenz auf **1 Bild / Sekunde** zu

S. Lippke (@sal1ke) WBG - Se, Ma OzD '23 - CC BY-NC-SA 4.0  $\odot$   $\odot$   $\odot$ 

### <span id="page-11-0"></span>**Erste Schritte**

öffnest, wird die von dir zuletzt Wenn du die App Sk**etchbook** auf deinem iPad erstellte Zeichnung geöffnet. Wähle das **Menü** (❶) und anschließend **Neue Skizze** aus. Du legst im nächsten Schritt die Größe deiner Zeichnung und das Format (Hoch- oder Querformat) fest. Nun wählst du **Erstellen.** Möglicherweise wirst du jetzt gefragt, ob du deine zuletzt erstellte Skizze in der Galerie sichern oder nicht speichern möchtest, bevor du mit deiner neuen Zeichnung beginnst. Wähle **in der Galerie sichern**. Nach dem Abspeichern der zuletzt erstellten Zeichnung kannst du mit deinem neuen Bild beginnen. **1**

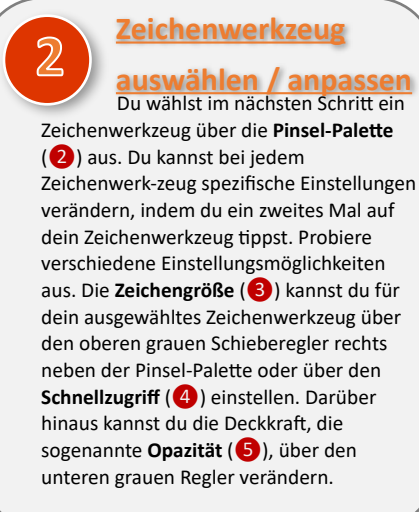

### **3** Wenn du eine andere Farbe aus-**Farbe auswählen**

**wählen** möchtest, kannst du dies über den **Schnellzugriff** (❹) tun, indem du auf die aktuelle Farbe tippst. Es öffnet sich eine Farbauswahl. Außerdem kannst du die Farbe über den **Farbkreis** (❻) einstellen. Wenn du auf den Farbkreis tippst, öffnet sich der **Farbeditor**. Es ist eine Leiste mit verschiedenen Farbvorschlägen zu sehen. Wählst du ganz oben in der Leiste deine aktuelle Farbe aus, öffnet sich das **Farbrad**, über das du weitere Farben auswählen kannst.

## **Die App Sketchbook auf einer Seite**

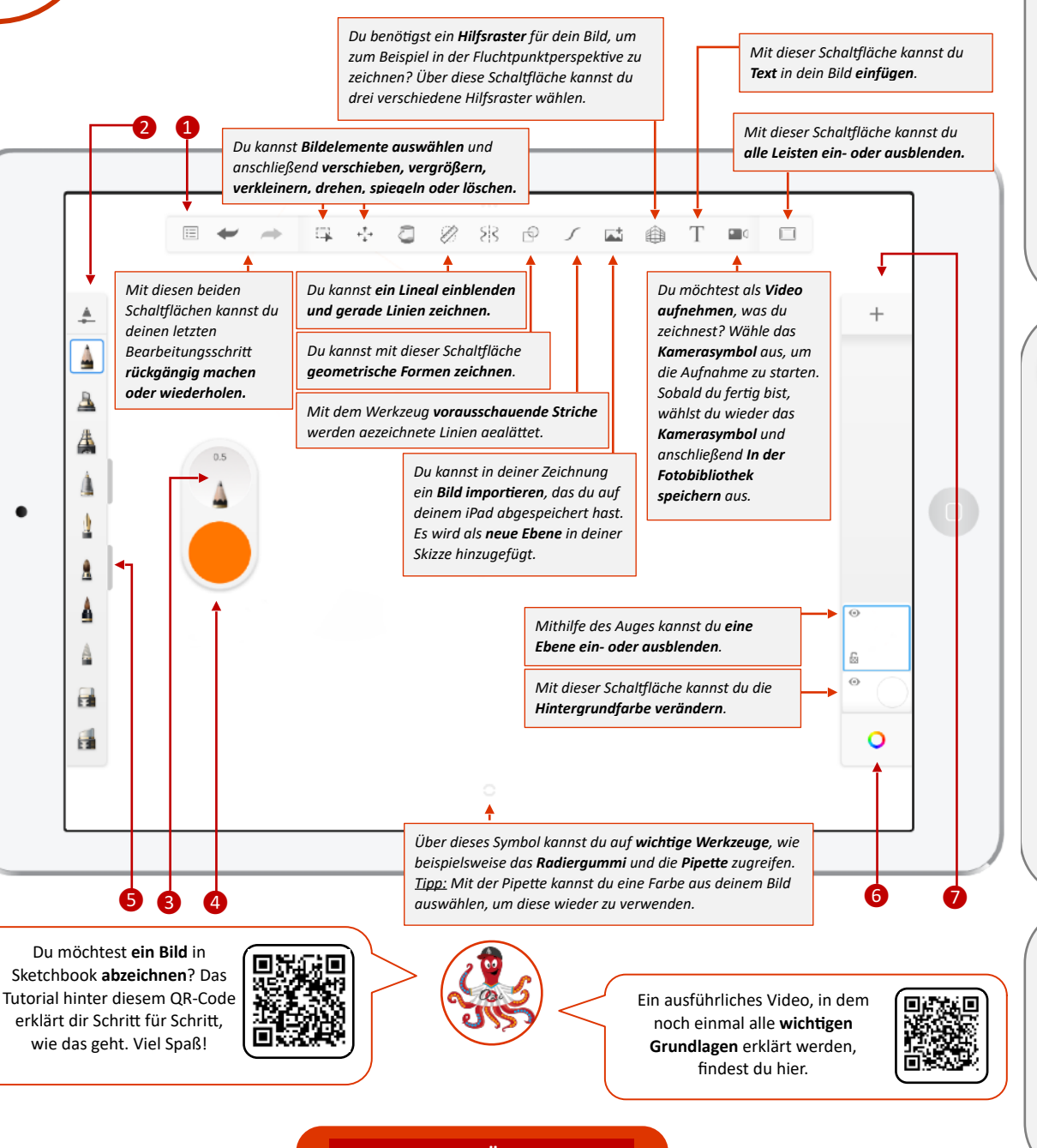

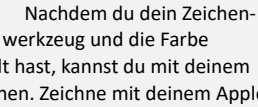

**Zeichnen**

ausgewählt hast, kannst du mit deinem Bild beginnen. Zeichne mit deinem Apple Pencil direkt auf die Oberfläche des iPads und achte dabei auf die **Neigung** und den **Druck** des Stiftes. Je nachdem wie du den Stift hältst, verändert sich deine Linie. Hältst du den Stift beispielsweise flach zur iPad-Oberfläche, so wird die Linie breiter. Probiere auch aus, unter-schiedlich fest mit dem Pencil auf das iPad zu drücken. Du wirst feststellen, dass sich durch den Druck die Linie verändert.

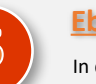

**5 Ebenen hinzufügen**

In der App **Sketchbook** hast du die Möglichkeit mit verschiedenen Ebenen zu arbeiten. Hierdurch kannst du einzelne Bildelemente immer wieder verändern, ohne beispielsweise den Hintergrund versehentlich wegzuradieren. Die Ebenen funktionieren wie eine analoge Collage. Die obenliegenden Ebenen verdecken die darunterliegenden. Du siehst die verschiedenen Ebenen in der **Ebenenleiste** (❼). Mit dem **Symbol +**  kannst du weitere **Ebenen hinzufügen.** Lege für jedes Bildelement eine neue Ebene an. Wenn du die Ebenen mit den Fingern greifst, kannst du sie verschieben und die Reihenfolge der Ebenen verändern. Außerdem kannst du die **Opazität (Deckkraft) einer Ebene verändern**, sie **kopieren, duplizieren oder löschen**, indem du auf die Ebene in der **Ebenenleiste** tippst.

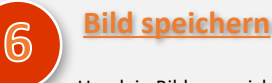

Um dein Bild zu speichern, gehst du in das **Menü** (❶) und wählst **speichern.** Wenn du es **in der Galerie sicherst**, findest du dein Bild später in deiner Foto-App wieder. Du kannst dein Bild auch **in die Dateien-App exportieren** oder in GoodNotes.

S. Lippke (@sal1ke) WBG - Se, Ma OzD '23 - CC BY-NC-SA 4.0  $\bigcirc$   $\bigcirc$   $\bigcirc$   $\bigcirc$ 

**[> zurück zur Übersicht <](#page-0-0)**

12

**1**

## *Bearbeitung ab und an abzuspielen und es zu begutachten. kannst du hier sehen, wie lang dein Video*

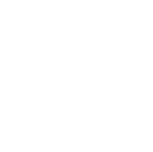

Kontakt: Sascha Lippke, Twitter: @sal1ke **@ 0 8 0 13 13**